兵庫医療大学 学内無線 LAN(802.1x認証)のご利用方法について (iOS 版)

1. 設定画面で「Wi-Fi」をタップします。

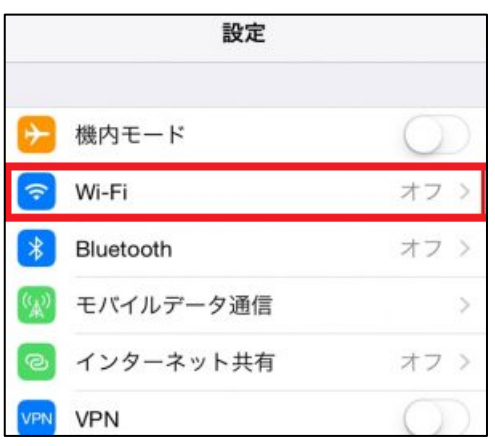

2. Wi-Fi ネットワーク設定画面が表示されますので、「Wi-Fi」が ON になっていることを確認 します。オフになっていればオンにしてください。 下表を参考に対象ネットワークをタップしてください。

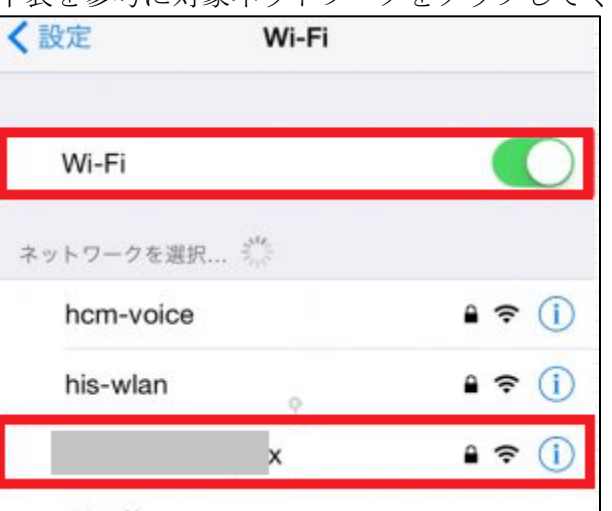

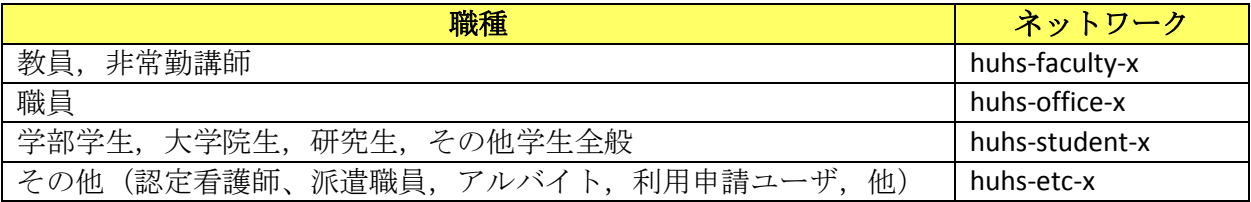

3. パスワード入力画面が表示されますので、下表を参考に各項目を入力後、「接続」をタップ します。

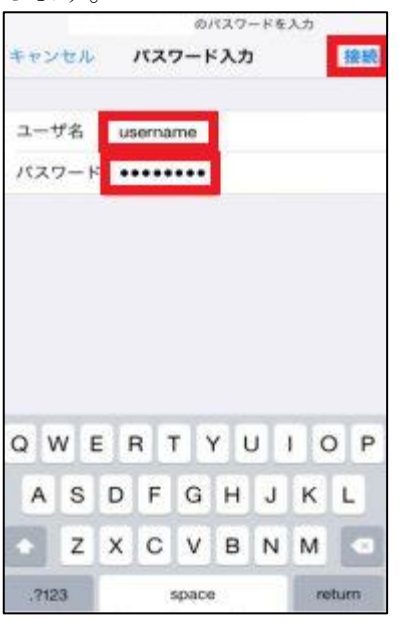

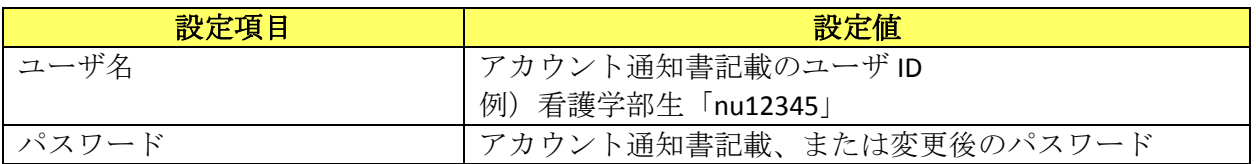

4. 証明書画面が表示されますので、「信頼」をタップします。

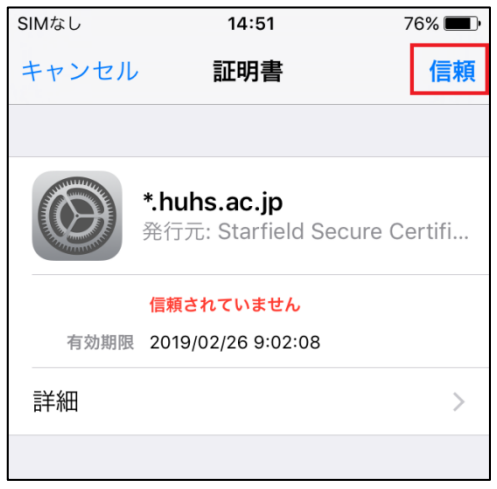

5. 接続後、Wi-Fi ネットワーク設定画面にて、対象のネットワークに接続できていることを 確認します。設定は以上です。

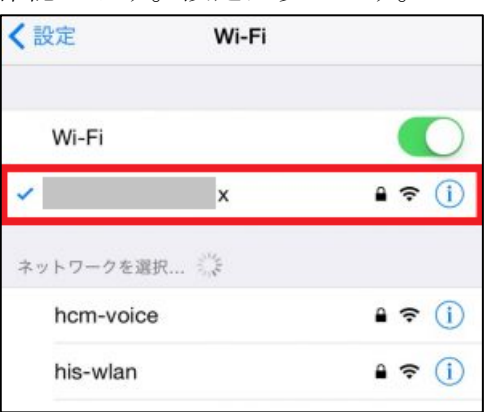